## **Guidance for initial logon on to ESR Self Service Portal**

You will receive a Username which will be sent to your NHSBT email to use for use when logging on to 'My ESR Self-Service'. The user name with look like the example below: **918JSMITH01**

One you have received this you will need to follow the steps below:

- **Step 1** open a new internet web page (you can use any web browser e.g. Google Chrome, Internet Explorer, Edge, Safari).
- **Step 2** log on to the website **https://my.esr.nhs.uk**

This should open the following screen:

## NHS Flectronic Staff Record

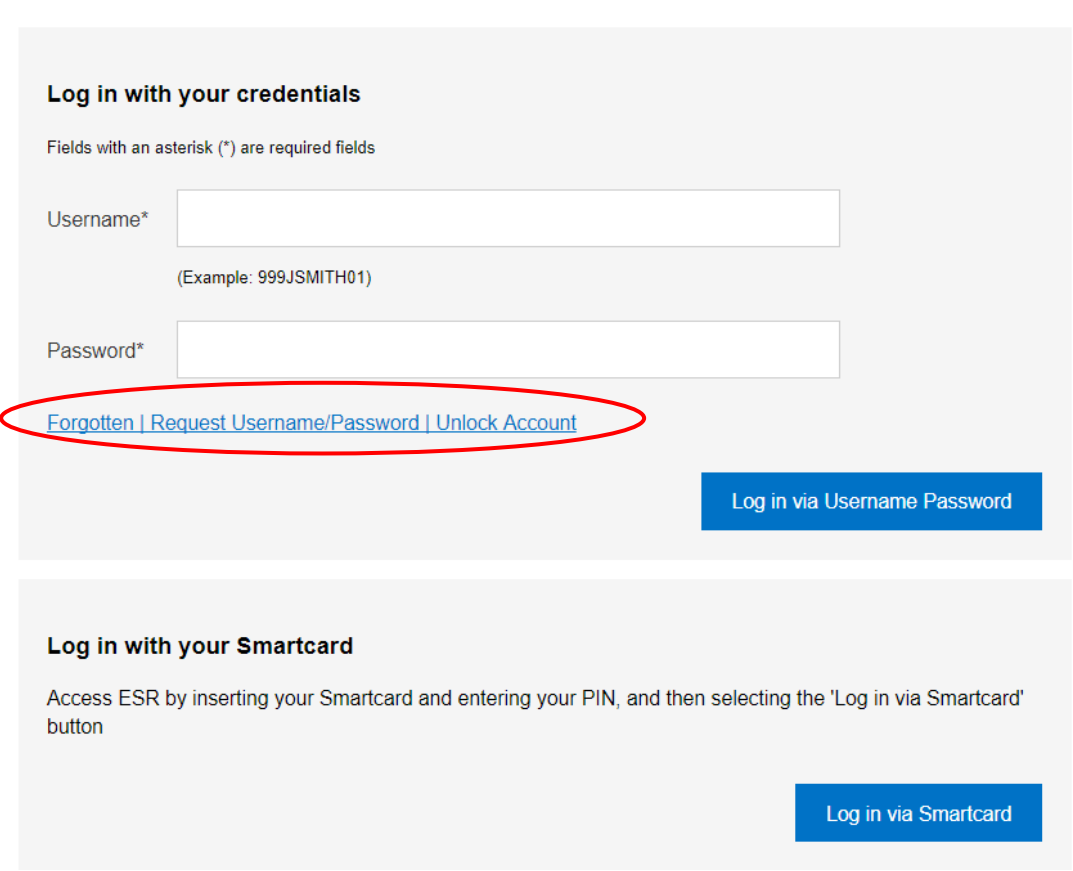

**Note:** Login in via Smartcard is only for professional users with smartcards.

**• Step 3** click on 'Forgotten Username or Password link

The screen below should pop up:

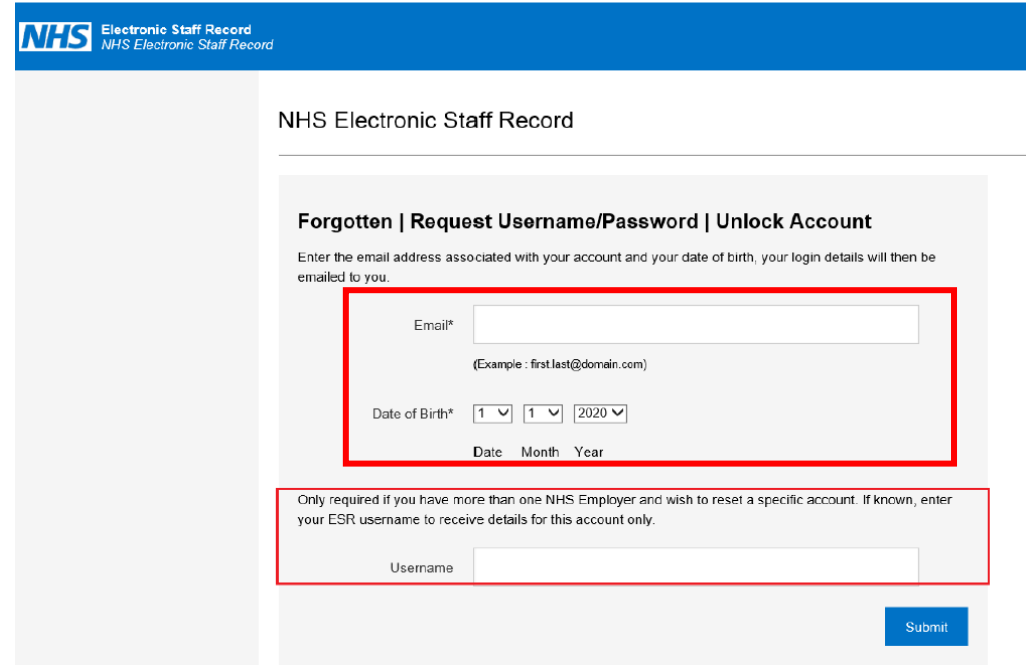

- **Step 4** enter your WORK email address and your date of birth.
- **NOTE.** You only need to add your Username if you have more than one NHS Employer and you need a password reset for a specific ESR account.
- **Step 5** click Submit

A confirmation window will appear

NHS Electronic Staff Record

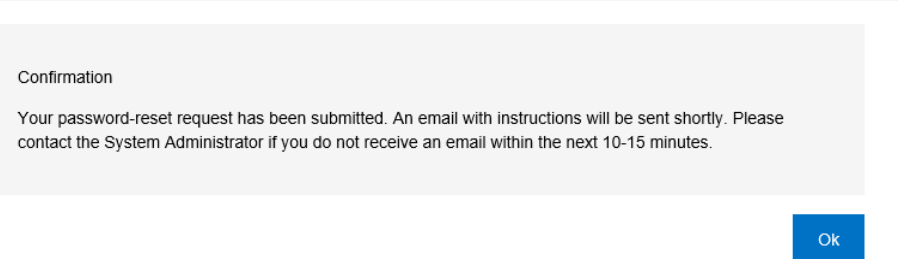

 **Step 6** open your NHSBT work email account and retreive your email. The email will look like this:

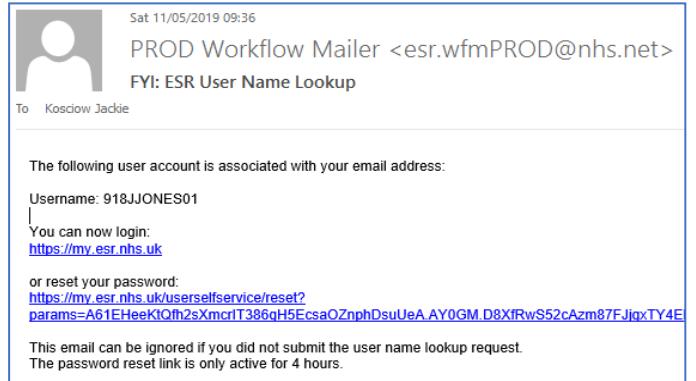

**Step 7** open the email and note your Username

NHS Electronic Staff Record

- **Step 8** click on the link for resetting your password
- **Step 8** enter your Username and a new password of your choice and click on the confirm password button.

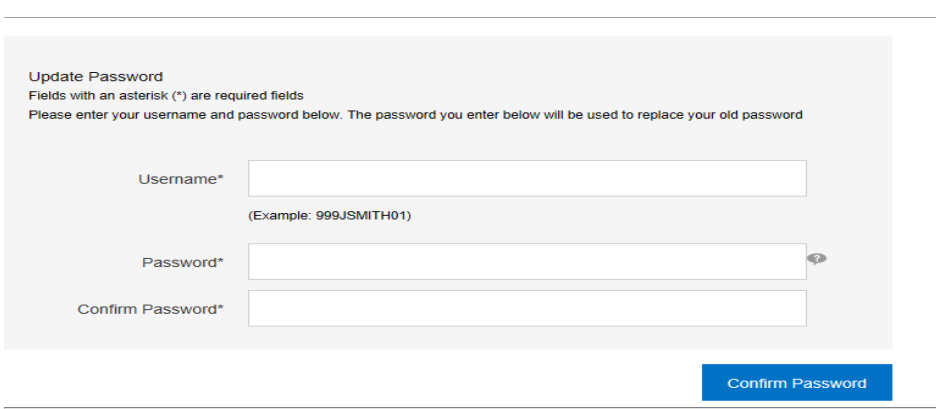

**IMPORTANT.** When creating a **password** you will need to ensure you follow this guidance to ensure it's a strong password and keeps your access secure;

- Passwords must be 12 characters or more in length
- Passwords may not be the same as the last 4 previous passwords you had
- Passwords may not contain repeating characters (e.g. password as it contains a repeating 's') or sequential characters or numbers (such as 'ABCD' or '1234')
- Certain words and terms are not permitted within passwords. Users should avoid using words associated with the system, their roles, or their locality

**TIP:** If you are struggling to create a password, think about a password you might already use but replace some of the letters with signs e.g. instead of Createword01 it would be Cre@tew&rd01

 **Step 8** Once completed you will be returned to the original screen below where you can log on using your new password

NHS Flectronic Staff Record

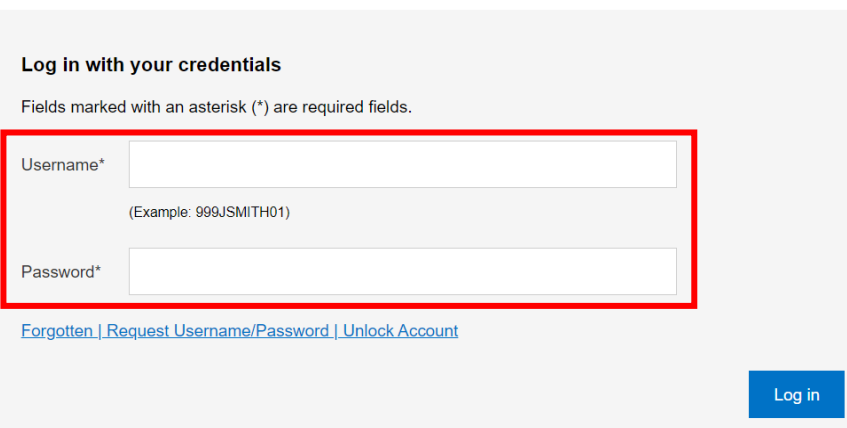

3